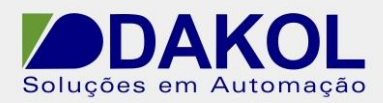

# *Nota Técnica*

**Assunto:** *Imprimir relatório de eventos.*  Descrever o procedimento para imprimir relatório de eventos pelo Historical.

# **1 – INTRODUÇÃO**

Descreve o procedimento para imprimir relatório de eventos pelo Observer Historical.

# **2 – PROCEDIMENTO**

- 2.1 Primeiro configuramos o registrador para habilitar a segurança.
- 2.2 Abrimos o compartimento inferior, para termo acesso ao config.

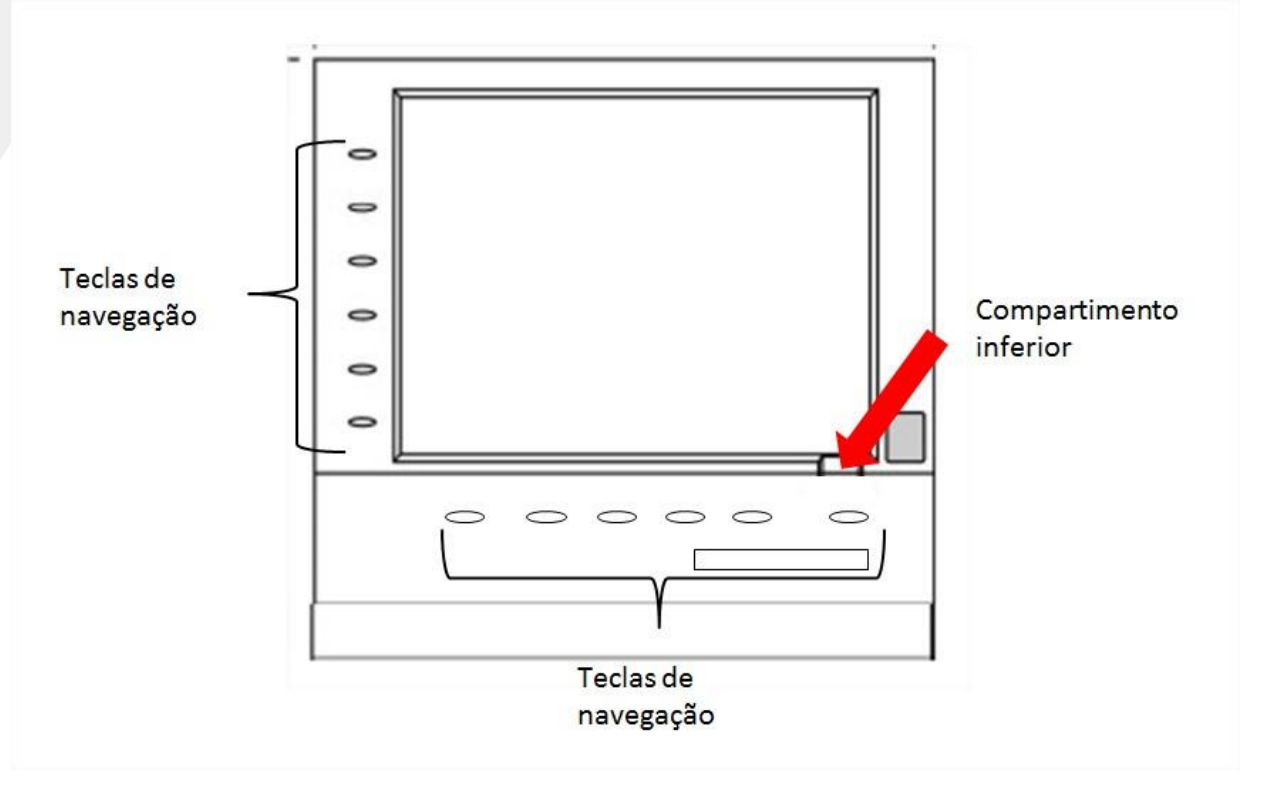

Figura 1

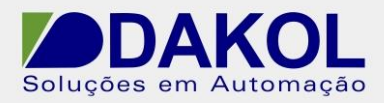

Autor: JNohara

2.3 – Pelas teclas de navegação selecionar "Instrument" e pressionar a tecla referente à "Enter".

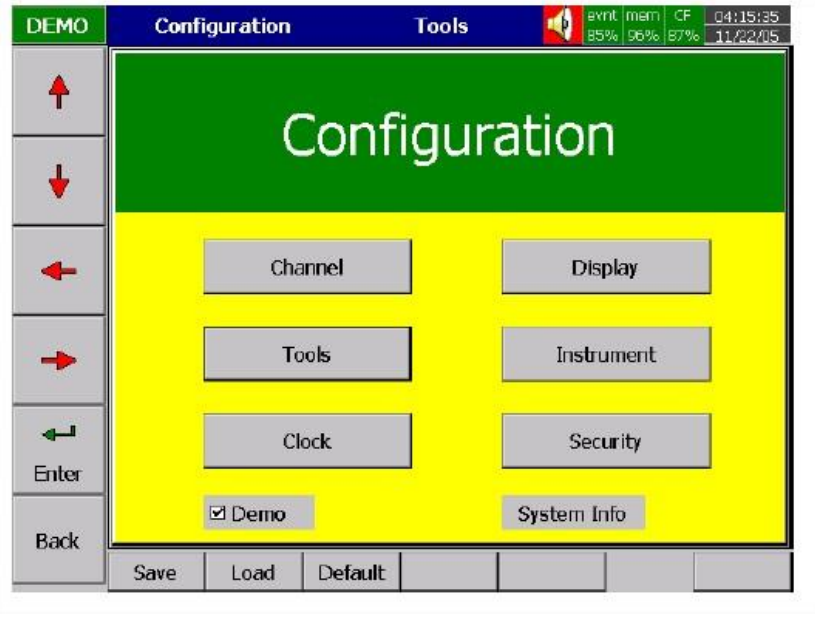

Figura 2

2.4 – Pelas teclas de navegação selecionar "Security" e pressionar a tecla referente à "Enter".

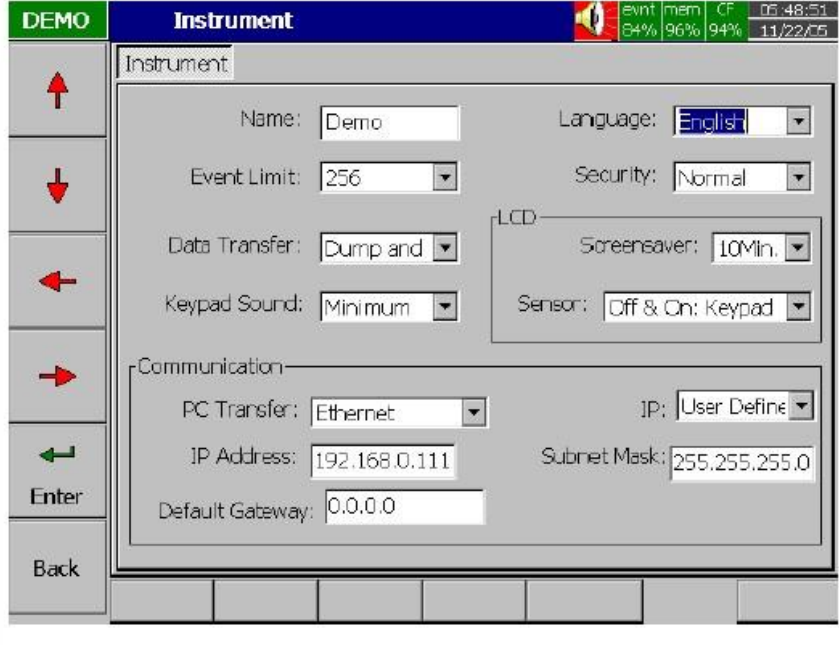

Figura 3

2.5 – Pelas teclas de navegação selecionar "CFR-21" e pressionar a tecla referente à "OK".

Rua General Jardim, 703/41 | CEP 01223-011, São Paulo/SP, Brasil| Tel/Fax: 11 3231-4544 | **www.dakol.com.br**

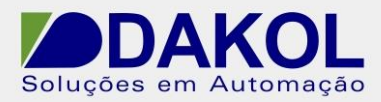

2.6 – Pela tecla referente à "Back".

2.7 – Pelas teclas de navegação selecionar "Security" e pressionar a tecla referente à "Enter".

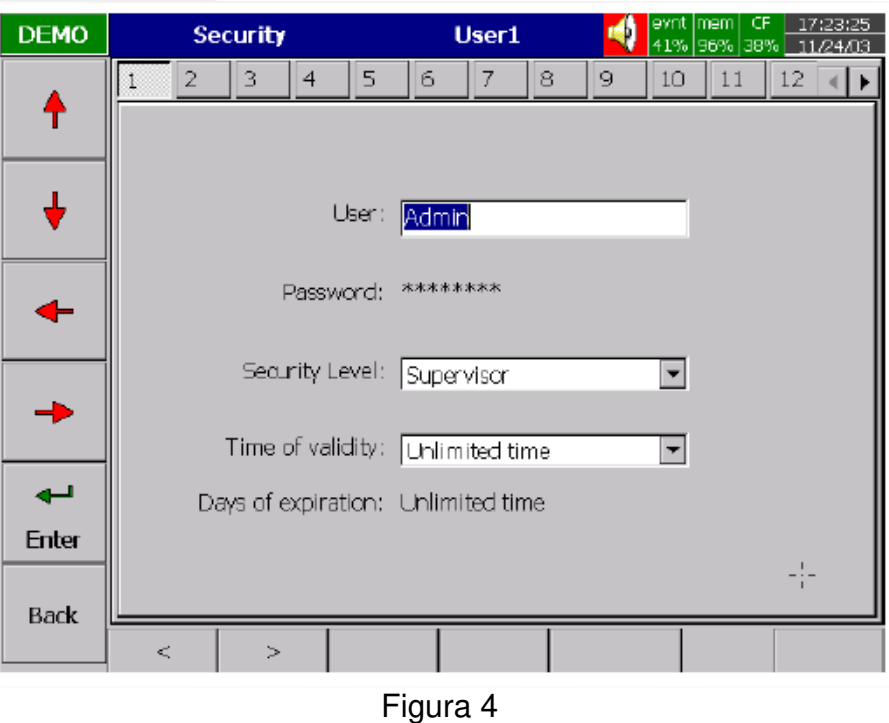

2.8 – Nesta tela configuramos os logins de acesso ao registrador, reconhecimento de alarmes e eventos.

Security Level:

Supervisor: pode definir nomes de usuário, incluído de outros supervisores e operadores, no total de 30 usuários. Pode acessar todas as teclas e o tempo de validade da senha é ilimitado.

Operador: pode acessar todas as teclas verticais para exibir os dados históricos, eventos e status, mas não tem acesso para configurar ou limpar os dados.

A senha é definida no primeiro acesso do usuário. Com no máximo 8 caracteres.

### **3. Configuration**

3.1 No Windows, botão iniciar, selecionar "todos os programas" -> "ObserverII" ->

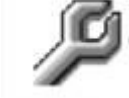

"Configuration".

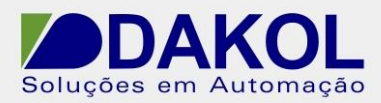

Autor: JNohara

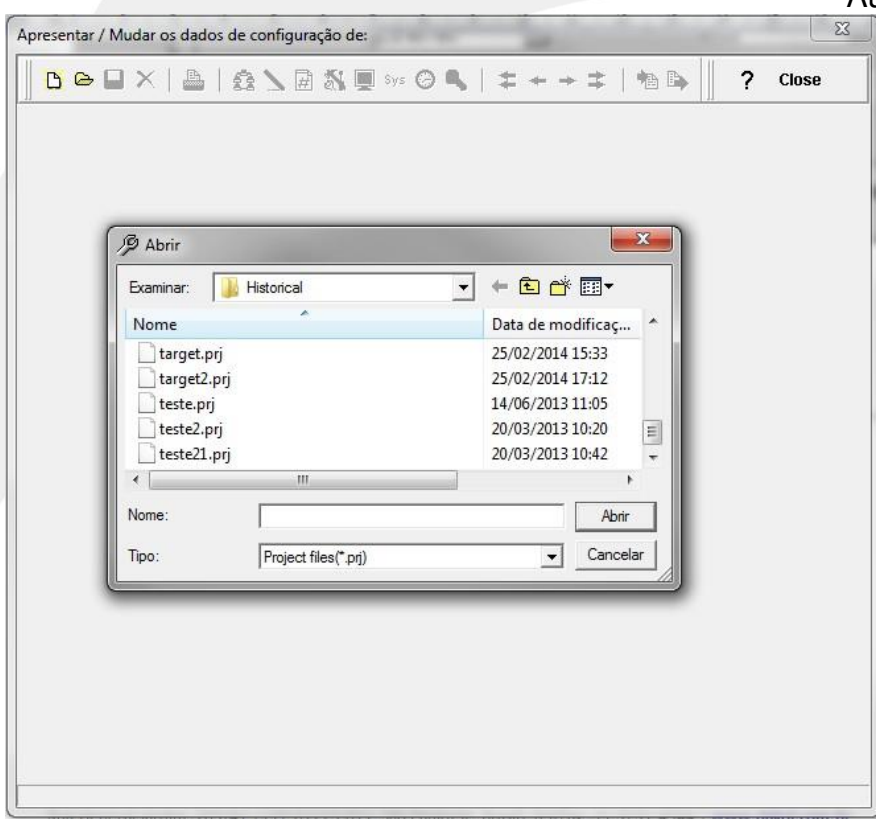

Figura 5

- 3.2 Clicar em "Cancelar".
- 3.3 Clicar no ícone apontado.

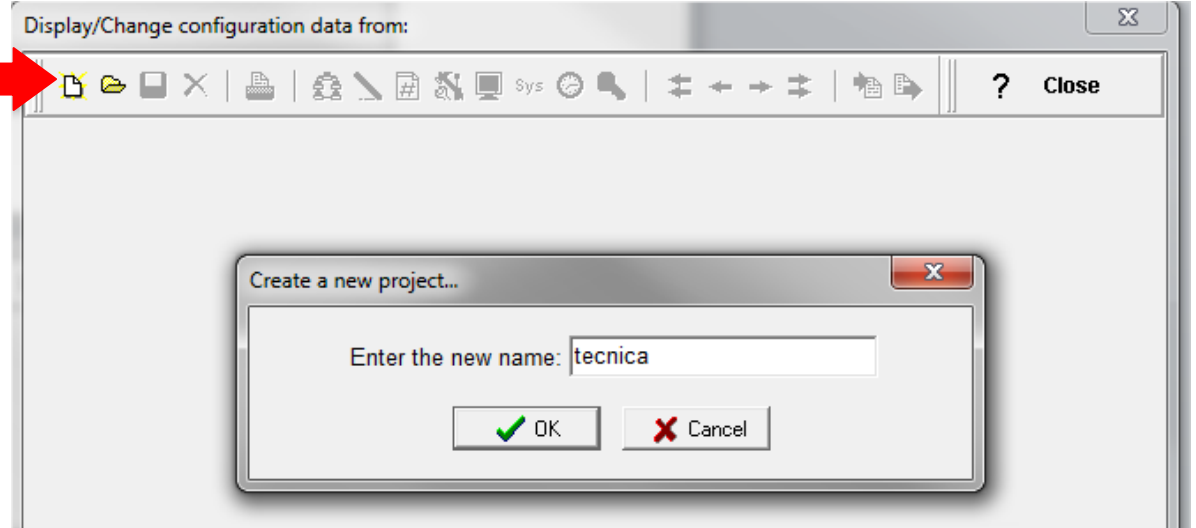

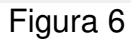

3.4 Inserir um nome para o Banco.

3.5 Depois de inserido o nome, aparecerá a seguinte tela.

Caso seja comunicação serial ir para o item,3.5.2.1

3.5.1.1 Selecionamos "Ethernet".

3.5.1.2 Clicamos na pasta.

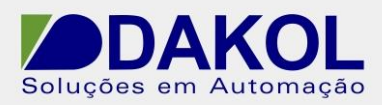

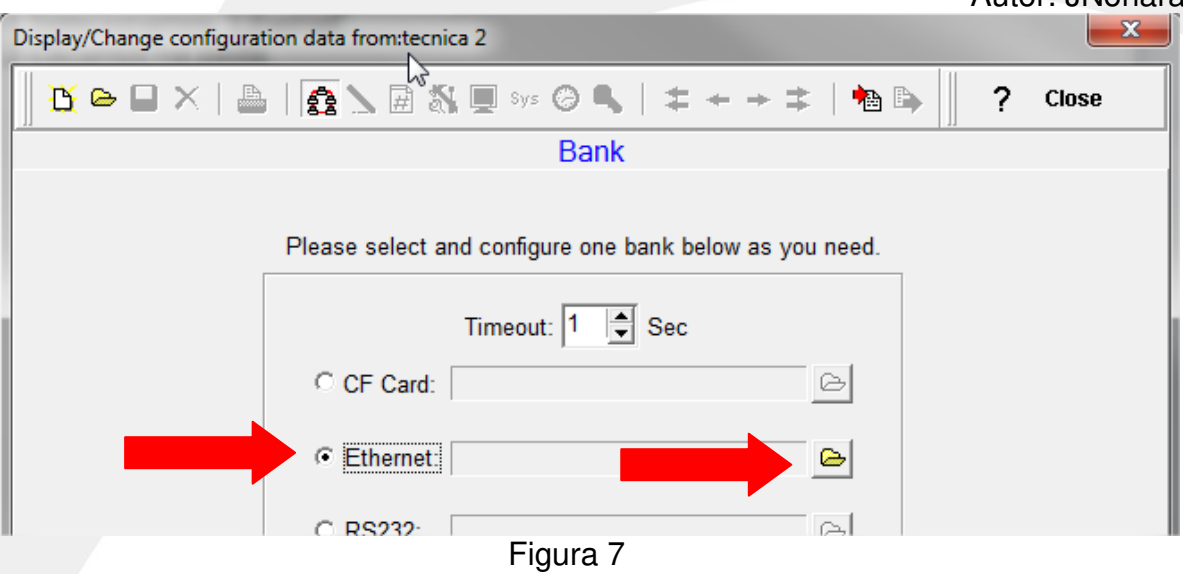

3.5.1.3 Inserimos o endereço IP, clicamos em "OK". Ir para o item 3.6.

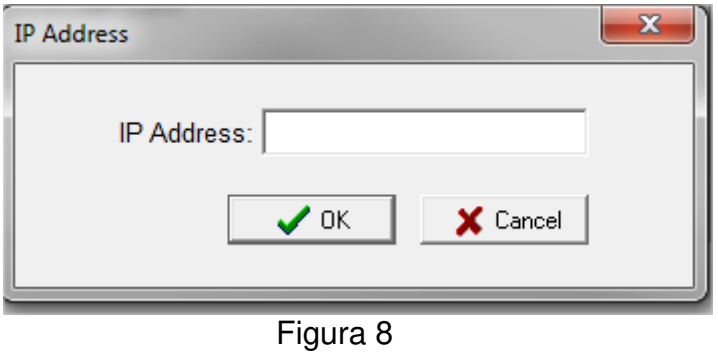

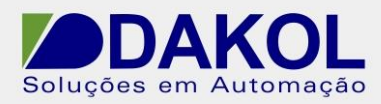

3.5.2.1 Selecionamos "Serial".

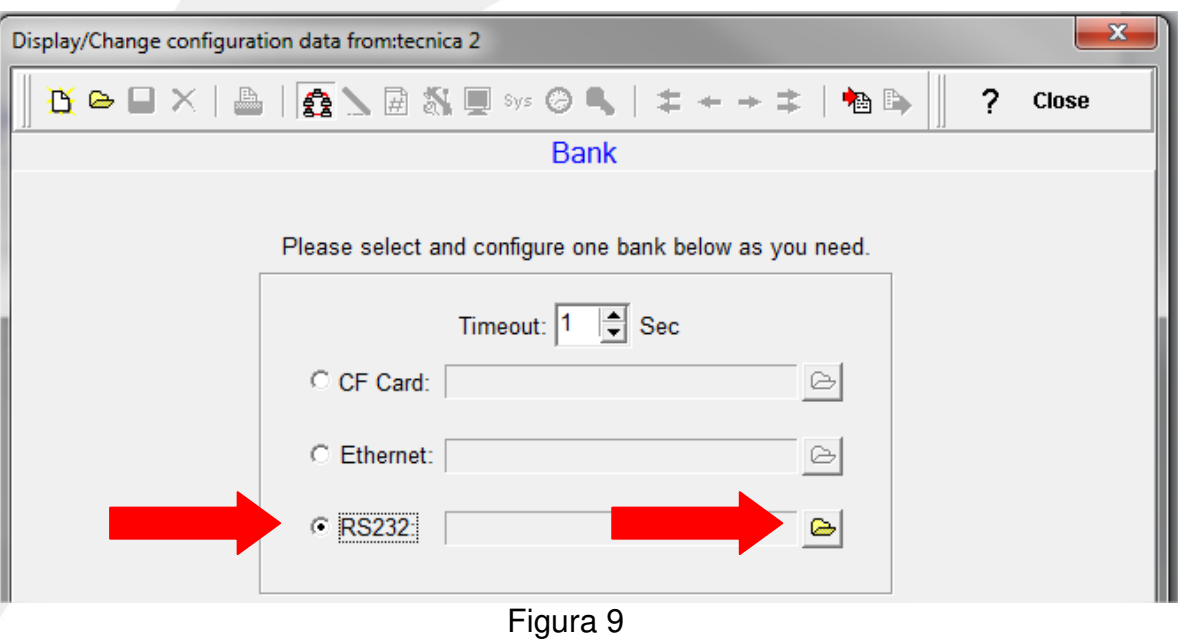

3.5.2.2 Clicamos na pasta, e apresentará a seguinte tela.

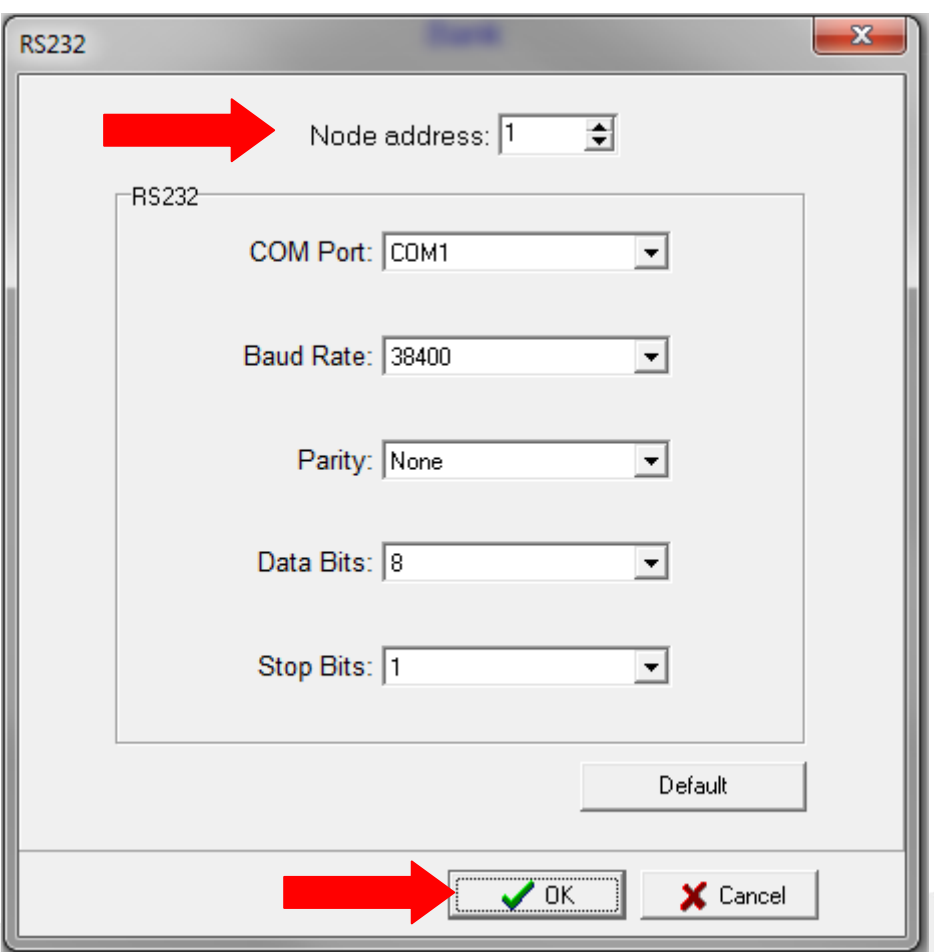

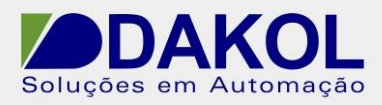

Figura 10

Endereço do nó = "1" . Baut Rate "38400". Paridade "none" . Bits de dados "8". Bits de parada "1". Depois de preencher estes dados, clicar em "OK'.

3.6 Depois irá mostrar a seguinte tela.

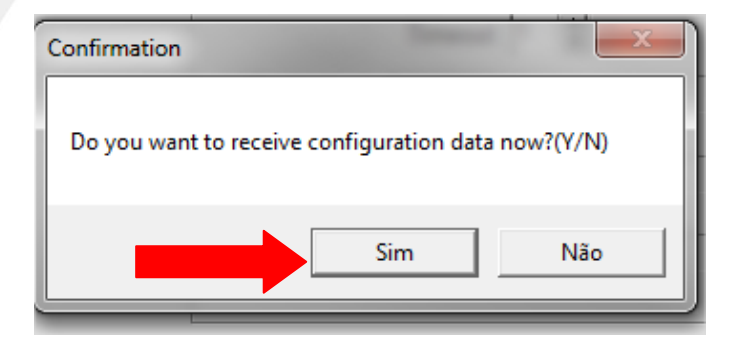

Figura 11

3.7 Clicamos em "Sim".

 3.8 E o Config irão trazer as configurações do registrador, clicar em "OK". Conforme a figura abaixo.

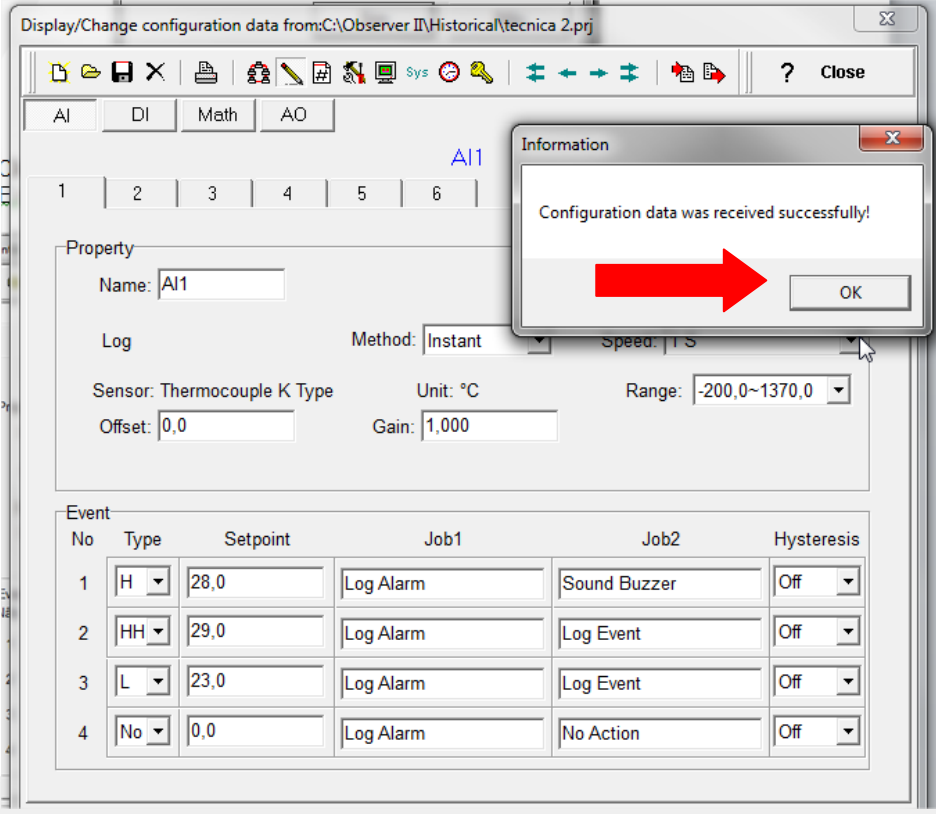

### Figura 12

Rua General Jardim, 703/41 | CEP 01223-011, São Paulo/SP, Brasil| Tel/Fax: 11 3231-4544 | **www.dakol.com.br**

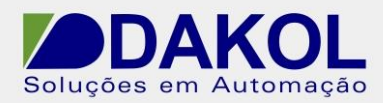

### 3.8.1 descrição dos ícones.

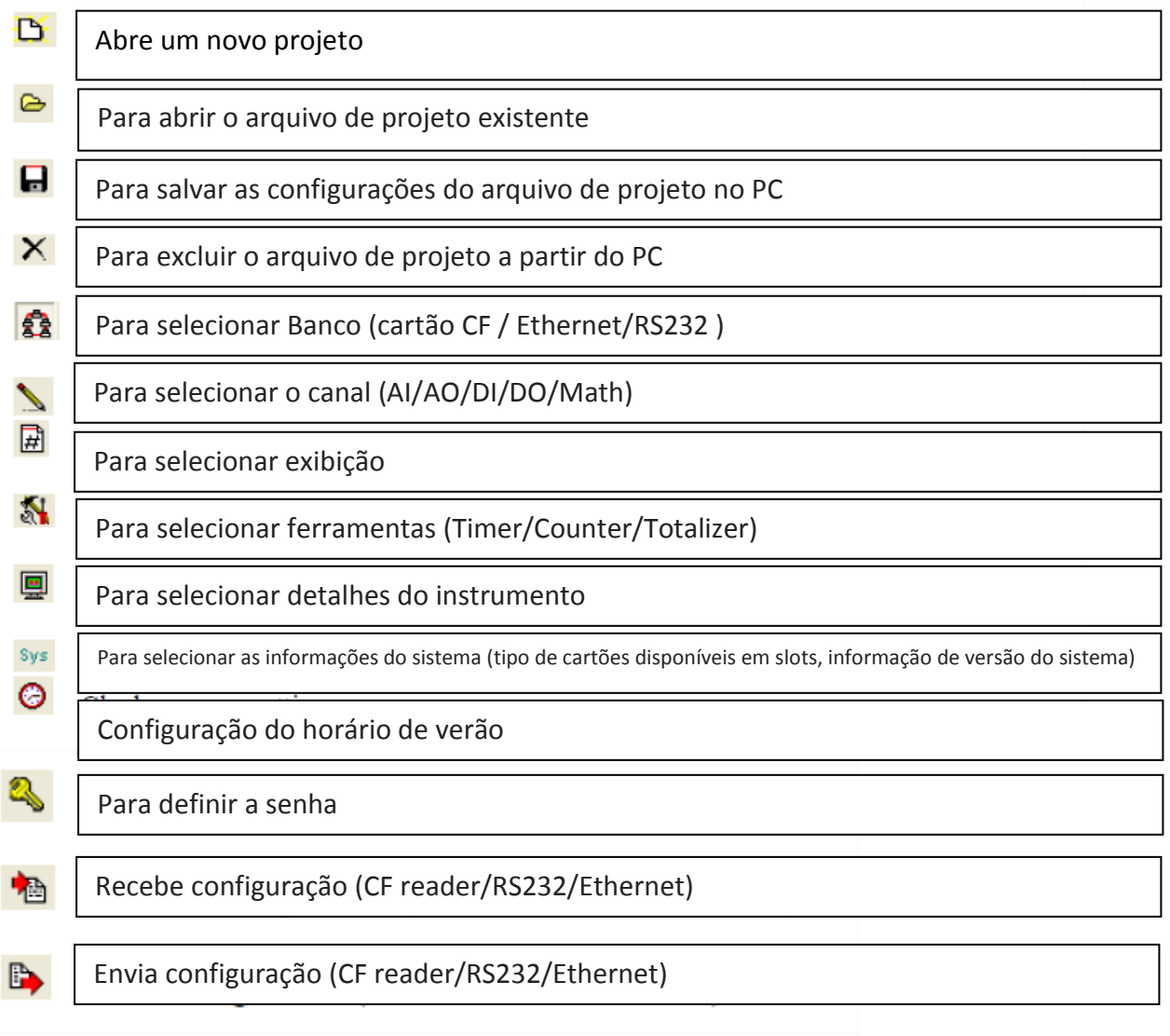

Figura 13

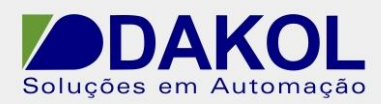

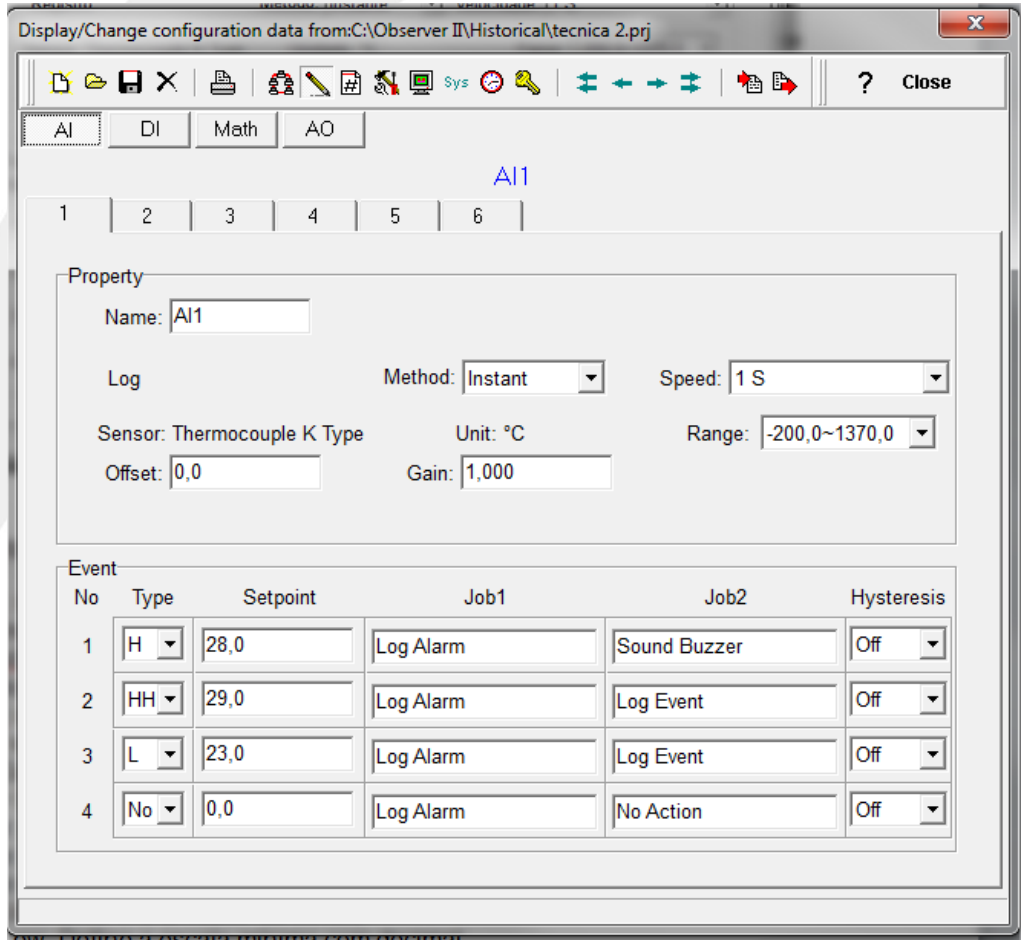

3.9 Nesta tela temos a configuração do canal analógico.

Figura 14

3.9.1 É composta das seguintes funcionalidades.

- Name: nome do sinal lido, podemos editar este nome com até 6 caracteres. Este nome será mostrado no display.

- Method: Método de registro de dados lidos. Selecione Instant (instantâneo), Average(Média), Minimum(mínimo) ou Maximum( Máximo).

- Speed: intervalo de tempo entre leitura em segundos.

- Offset: valor de correção de erro do sensor.

- Gain: Ganho é um multiplicador para corrigir o erro do sensor. O valor correto = (valor do sensor + Offset) x Ganho.

- Sensor: exibe automaticamente a configuração da entrada analógica.

- Range: Várias faixas de entrada podem ser ajustadas para tensão ou corrente. Usualmente em tensão 0-1, 1-5 ou 0 -10, e para corrente 0 – 20mA ou 4 a 20 mA.

- Scale Unit: Define a unidade da escala.

- Scale Low: Define a escala mínima com decimal.

- Scale High: Define a escala máxima com decimal.

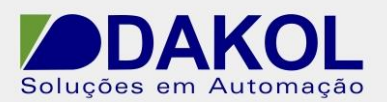

Event: O evento é frequentemente utilizado para alarmes. O evento também pode ser usado para acionar uma saída digital D0, timer, totalizador, contador ou relatório.

Type: temos H (ativa alarme alto quando atingir o Setpoint).

L(ativa alarme baixo quando atingir Serpoint)

HH ativa alarme alto alto, quando atingir o Setpoint.

LL ativa o alarme baixo baixo, quando atingir o Setpoint.

R Aumento da taxa de mudança. O trabalho ou o alarme é acionado quanto a taxa de mudança é maior que o intervalo de tempo definido. Por exemplo, quando o Setpoint está definido para setpoint 100 e time em 1 segundo, se o processo está aumentado mais que o valor de setpoint 100 em 1 segundo, o alarme e job são acionados.

R Diminuição da taxa de mudança. O trabalho ou o alarme é acionando quando a taxa de mudança é menor que o intervalo de tempo definido. Por exemplo, quando existe uma referência definida para setpoint 50 e time 2 segundos, e se o processo é maior que a diminuição de setpoint 50 em 2 segundos, o alarme e o Job são acionados.

Job 1 e Job 2 são configurados para realizar algum processo quando acionados pelo setpoint.

Os Jobs podem ser configurados de diversas funcionalidades.

No Action: sem ação.

Log Alarm: grava alarmes.

Log Event: grava eventos.

Stop logging: Para os dados de registro.

Start logging: Inicia os dados de registro.

Sound Buzzer: Ativa o som da campainha. E para quando uma tecla é acionada.

D0 Latch On: seta o saída digital á relê, selecione a saída de D0 a D6.

D0 Latch Off: reseta a saída digital á relê, selecione a saída de D0 a D6.

D0 Process: ativa a saída digital a relê por processo alto ou baixo, selecione a saída D0 a D6. O relê não se trava quando ativado.

Enable Timer: Inicia o cronômetro selecione um temporizador de 1 a 6.

Disable Timer: Interrompe o cronômetro selecione um temporizado de 1 a 6.

Preset Totalz: Inicia o totalizador com um valor pré-determinado, selecione um totalizador de 1 a 6

Reset Totalz: Reseta o totalizador em zero, selecione um totalizador de 1 a 6.

Enable Totalz: Inicia o totalizador, selecione um totalizador de 1 a 6.

Disable Totalz: Para o totalizador, selecione um totalizador de 1 a 6.

Preset Counter: Inicia o contador com um valor pré-definido selecione um contador de 1 a 6.

Reset Counter: Reseta o contador em zero, selecione um contador de 1 a 6.

Inc Counter: incrementa o contador, selecione um contador de 1 a 6.

Dec Counter: decrementa o contador, selecione um contador de 1 a 6.

Log Report: Faz o relatório para o contador e totalizador. Escolha a coluna e em seguida o relatório será apresentado em detalhes.

Reset MinMaxAve:Reseta o registro, após autenticar os dados MinMaxAve dos canais AI e matemática para um dia. Por exemplo, redefinir os dados históricos, de forma a iniciar a sessão com novos dados para o dia seguinte.

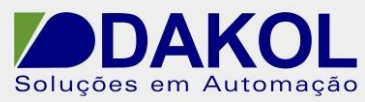

 $\sim$  -  $\sim$   $-$ 

Data: 07/03/2014 Versão 0 Autor: JNohara Histerese: Para evitar que foi ativado com muita frequência, o relé pode definir para nenhuma reação em 0,1% a 10% do total período (baixo escala para Alto escala).

3.10 Para as entradas digitais temos a seguinte tela.

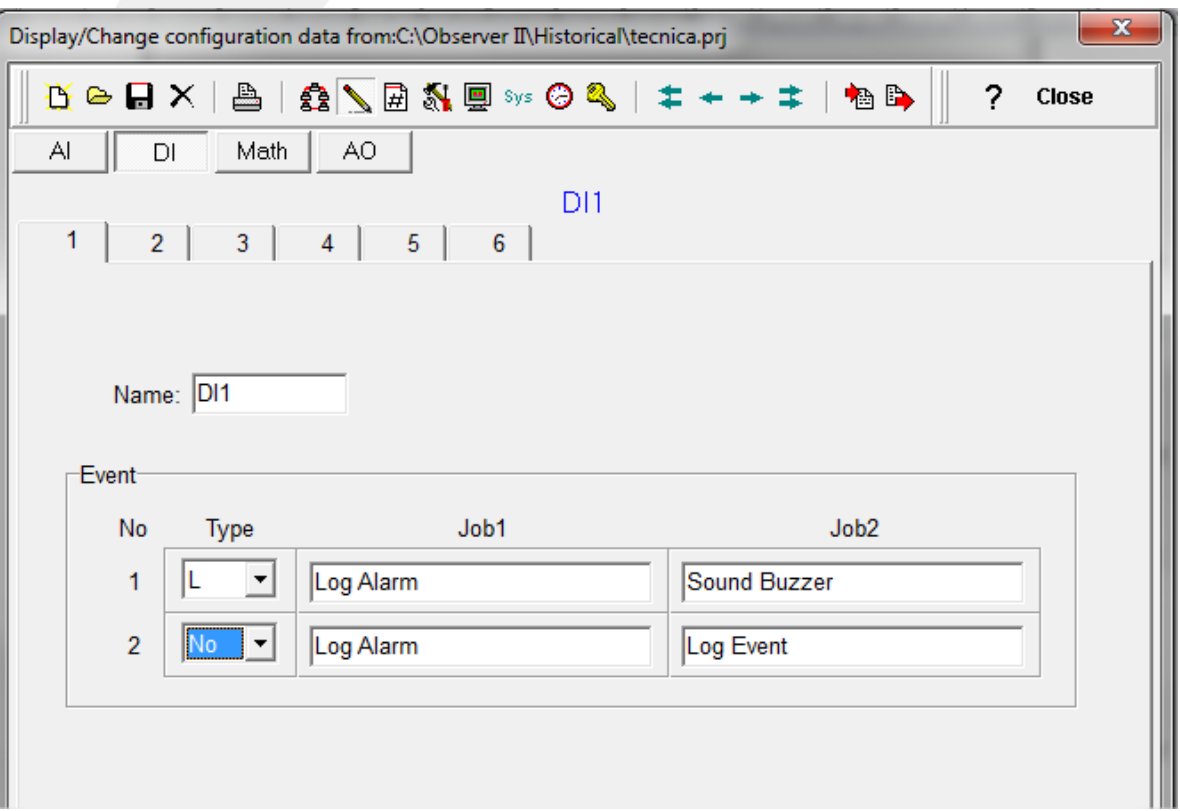

Figura 15

3.10.1 Na configuração da entrada digital, temos apenas os sinais L (baixo) e H (alto).

 Através destes sinais será acionado os Jobs 1 e 2 conforme a necessidade. Para cada aba temos uma entrada digital.

A descrição da ações do Job, estão abaixo.

No Action: sem ação.

Log Alarm: grava alarmes.

Log Event: grava eventos.

Stop logging: Para os dados de registro.

Start logging: Inicia os dados de registro.

Sound Buzzer: Ativa o som da campainha. E para quando uma tecla é acionada.

D0 Latch On: seta o saída digital á relê, selecione a saída de D0 a D6.

D0 Latch Off: reseta a saída digital á relê, selecione a saída de D0 a D6.

D0 Process: ativa a saída digital a relê por processo alto ou baixo, selecione a saída D0 a D6. O relê não se trava quando ativado.

Enable Timer: Inicia o cronômetro selecione um temporizador de 1 a 6.

Disable Timer: Interrompe o cronômetro selecione um temporizado de 1 a 6.

Rua General Jardim, 703/41 | CEP 01223-011, São Paulo/SP, Brasil| Tel/Fax: 11 3231-4544 | **www.dakol.com.br**

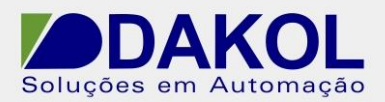

Autor: JNohara

Preset Totalz: Inicia o totalizador com um valor pré-determinado, selecione um totalizador de 1 a 6

Reset Totalz: Reseta o totalizador em zero, selecione um totalizador de 1 a 6.

Enable Totalz: Inicia o totalizador, selecione um totalizador de 1 a 6.

Disable Totalz: Para o totalizador, selecione um totalizador de 1 a 6.

Preset Counter: Inicia o contador com um valor pré-definido selecione um contador de 1 a 6.

Reset Counter: Reseta o contador em zero, selecione um contador de 1 a 6.

Inc Counter: incrementa o contador, selecione um contador de 1 a 6.

Dec Counter: decrementa o contador, selecione um contador de 1 a 6.

Log Report: Faz o relatório para o contador e totalizador. Escolha a coluna e em seguida o relatório será apresentado em detalhes.

Reset MinMaxAve:Reseta o registro, após autenticar os dados MinMaxAve dos canais AI e matemática para um dia. Por exemplo, redefinir os dados históricos, de forma a iniciar a sessão com novos dados para o dia seguinte.

3.11 Depois de termos configurado todos os canais, enviamos para o registrador que deve estar conectado e ligado. Clicando no ícone de transmissão.

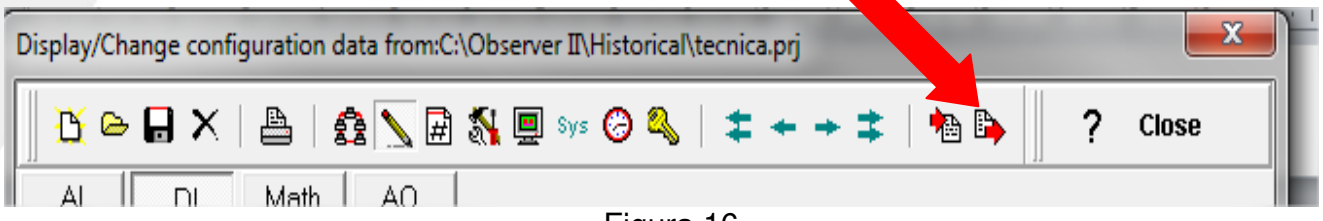

Figura 16

3.12 Após o término da transmissão apresentará a seguinte tela.

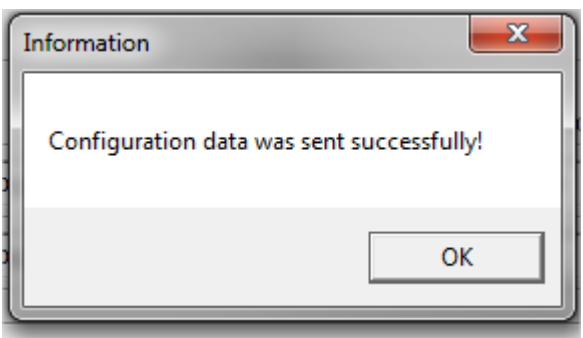

Figura 17

### **4 Historical Viewer**

4.1 Botão "iniciar" do window-> "Todos os programas"-> ObserveII-> Historical Viewer.

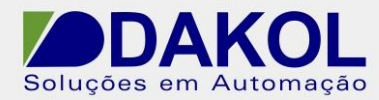

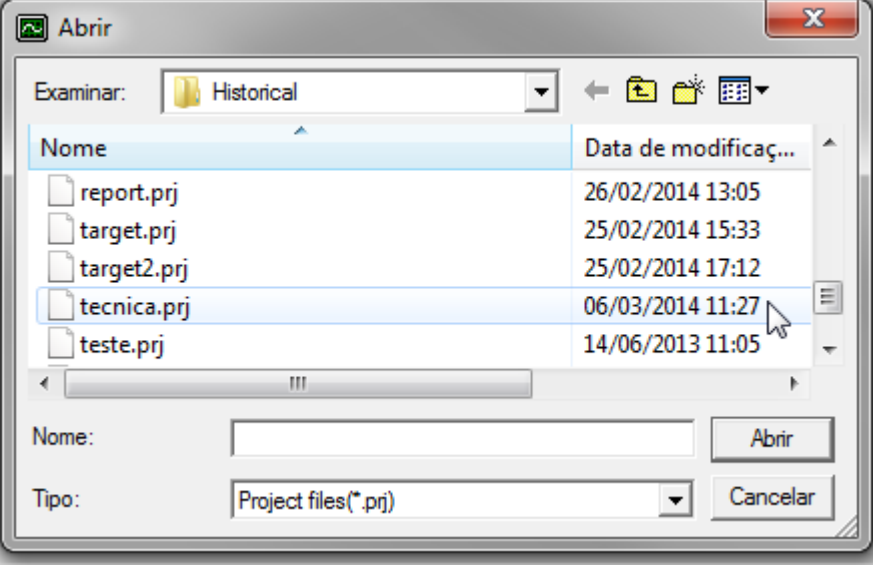

4.2 Selecionar o Banco criando anteriormente, clicar em abrir.

Figura 18

4.3 Apresentará a seguinte tela, como não foi definido "Password" , clicar em "OK".

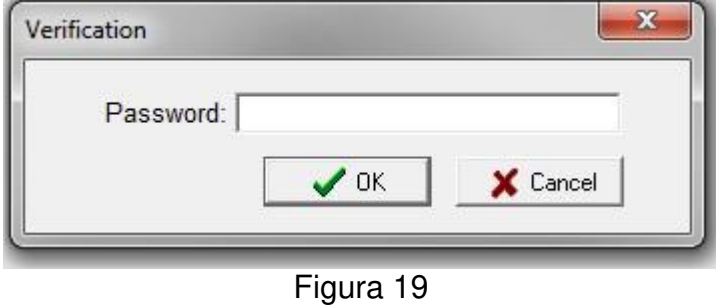

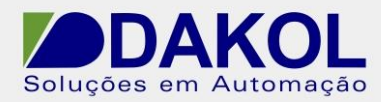

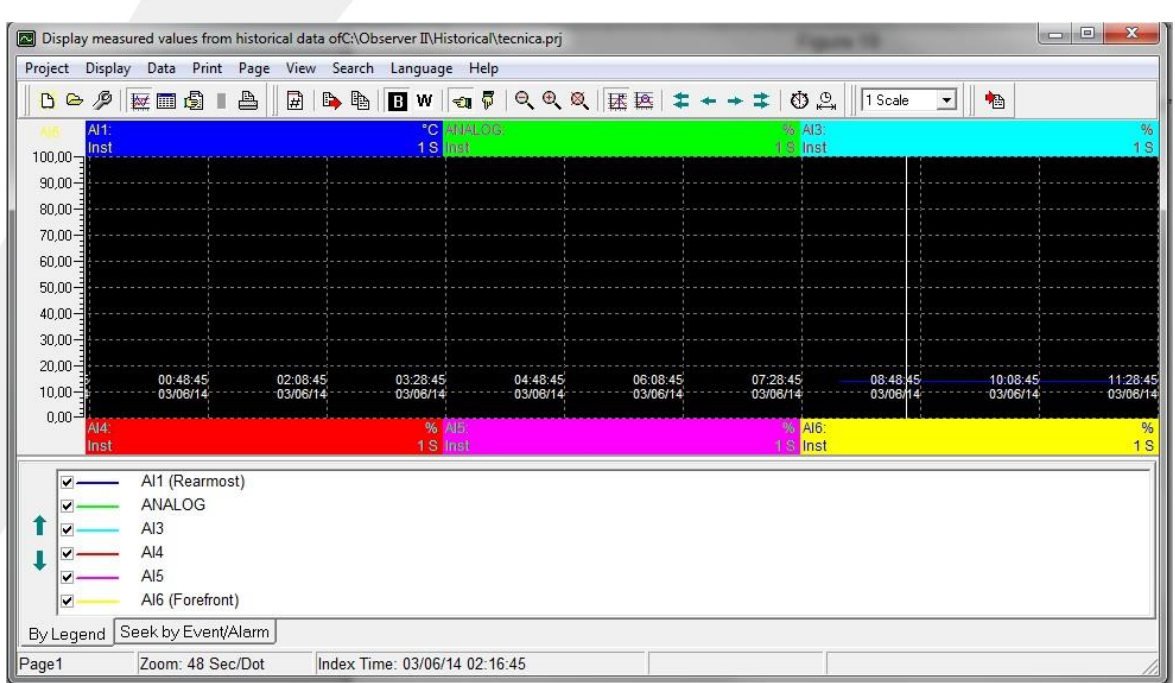

## 4.4 Apresentará a seguinte tela.

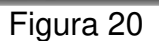

4.5 Descrições dos ícones.

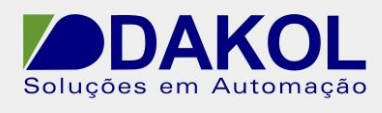

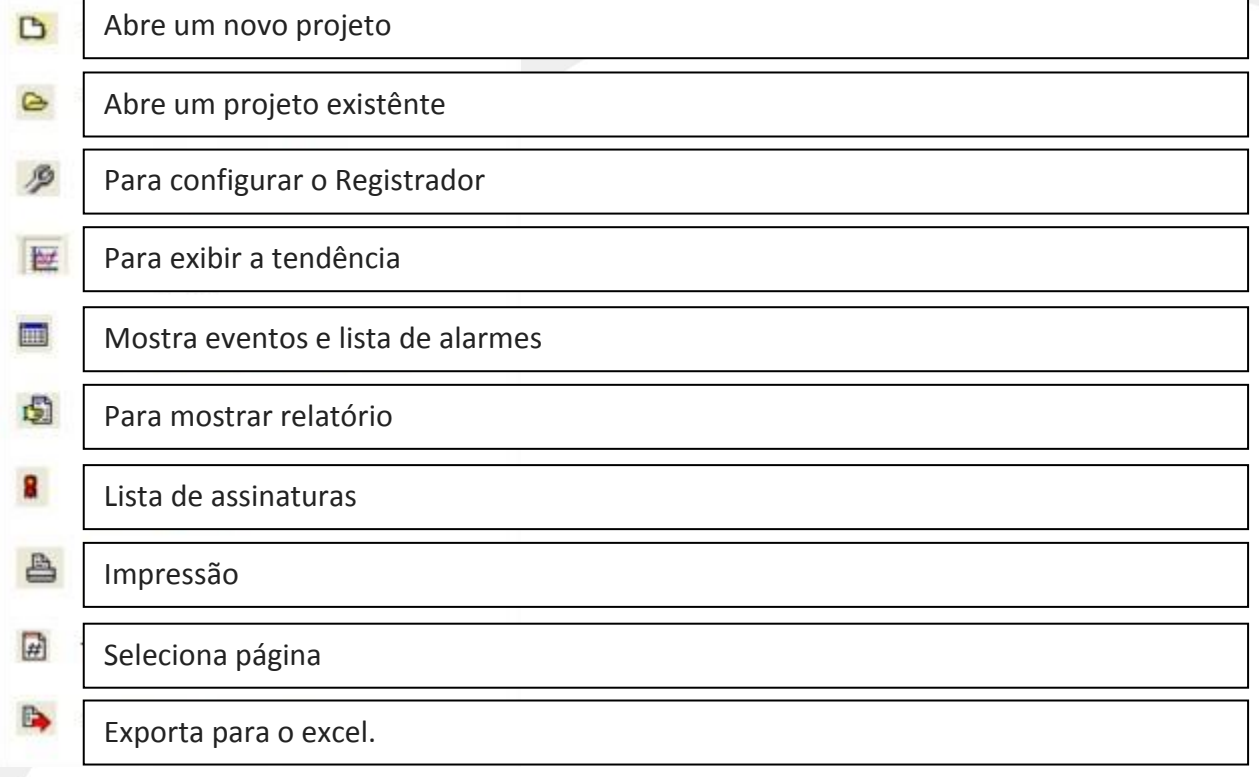

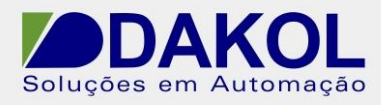

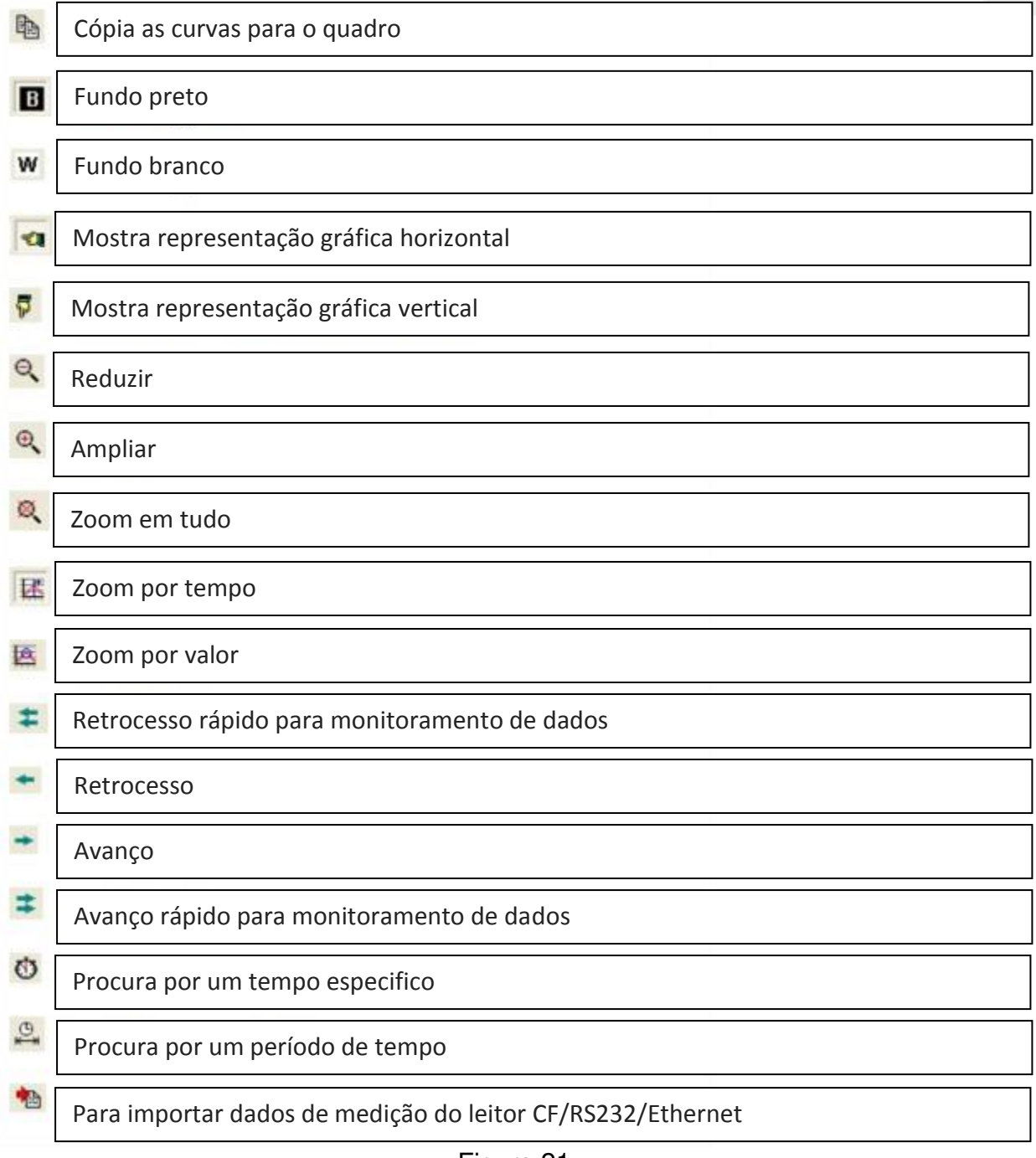

Figura 21

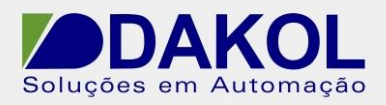

4.6 Selecionar "Dados" clicar em "Export".

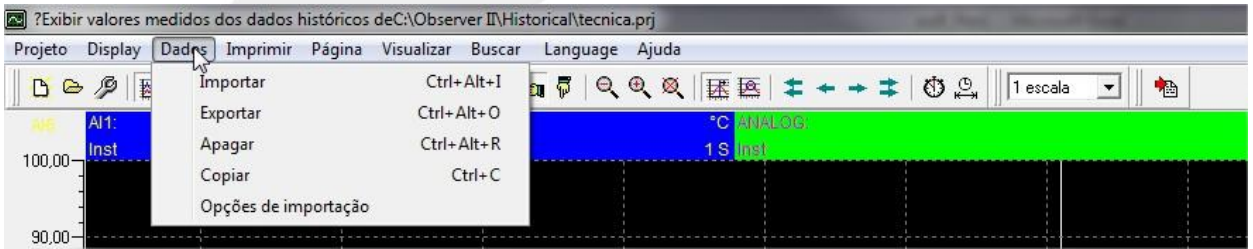

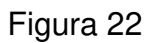

4.7 Selecionar a pasta onde serão gravado os arquivos csv. Depois clicar em "OK".

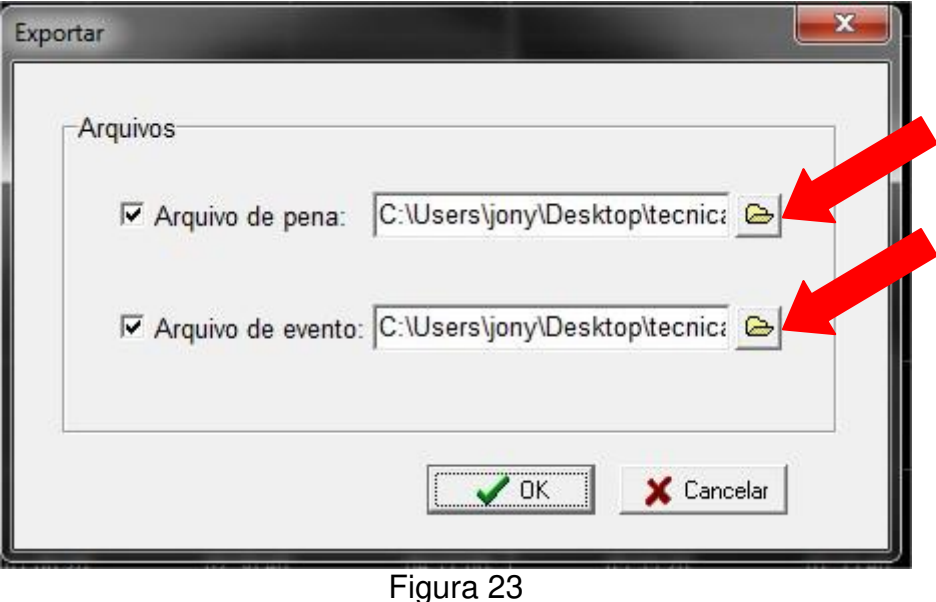

**OBS**: se em Data Transfer estiver configurado para "Dump and Clear" irá apagar os eventos de dentro do registrador, e a opção "Tranfer and remain" irá manter os eventos, mas ocupará espaço de memória.

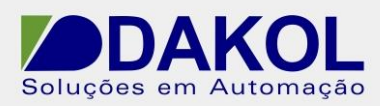

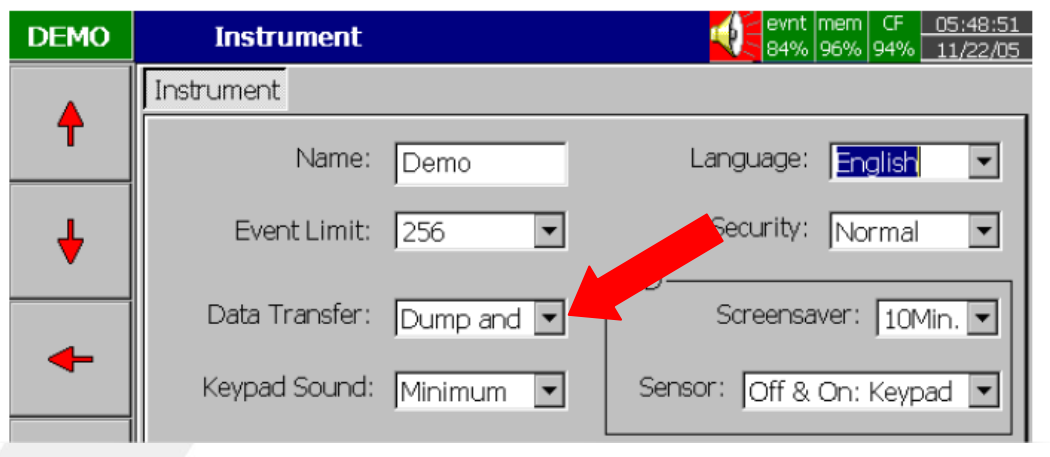

Figura 24

4.8 Selecionar uma das opções.

- Display, exporta os dados mostrados na tela.

 - Período de tempo, exporta os dados definidos dentro de um período, que esteja gravado no Compact Flash.

- Tudo, exporta todos os dados que estão na Compact Flash.

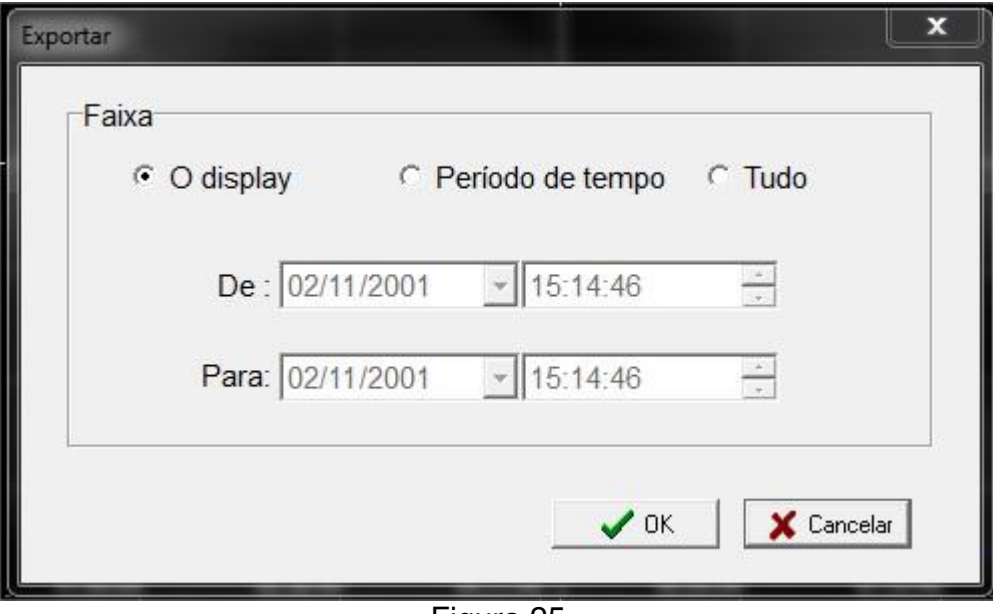

Figura 25

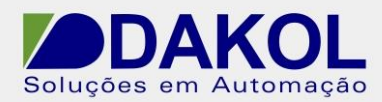

4.9 Selecionar os pontos que deseja exportar, depois clicar em "OK".

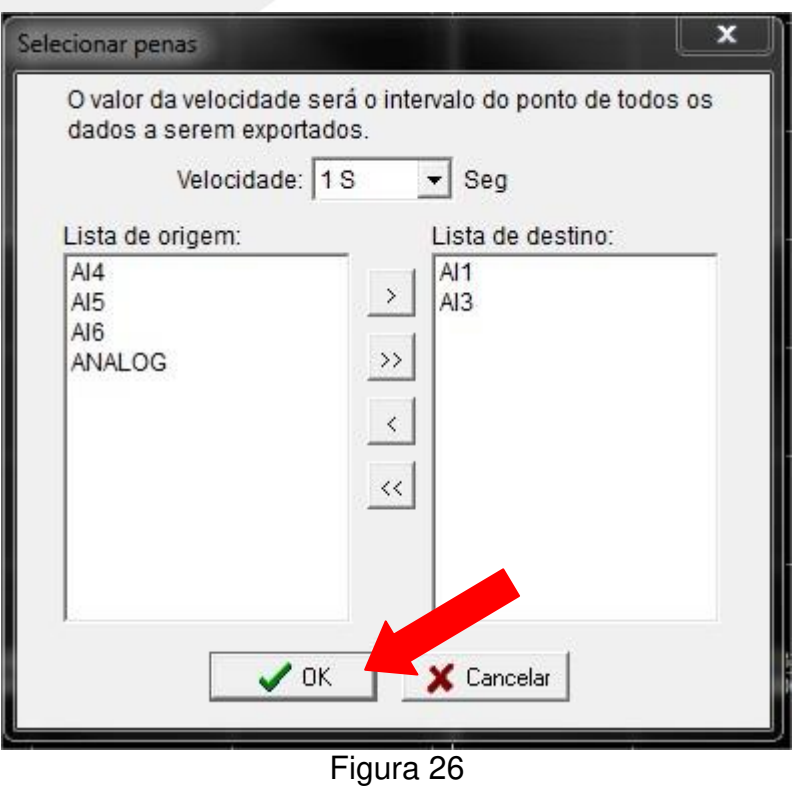

4.10 Apresentará a seguinte mensagem, clicar em "OK".

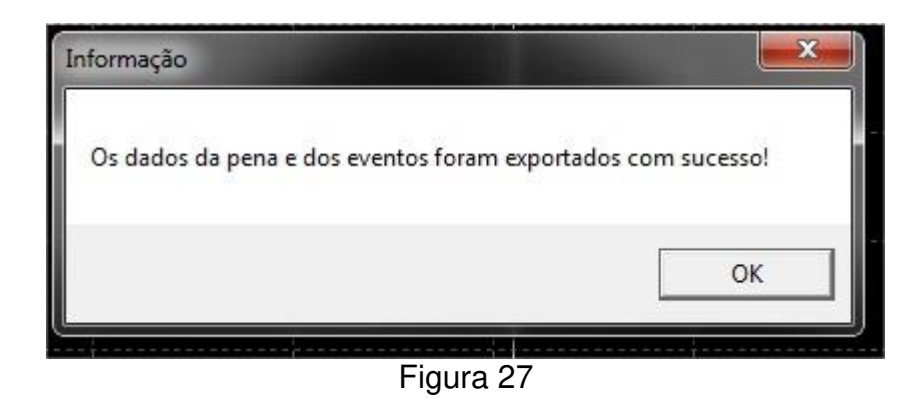

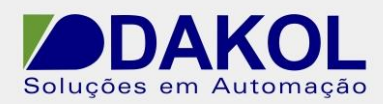

Autor: JNohara

4.11 Abra o arquivo csv, que esta salvo na pasta indicada anteriormente.

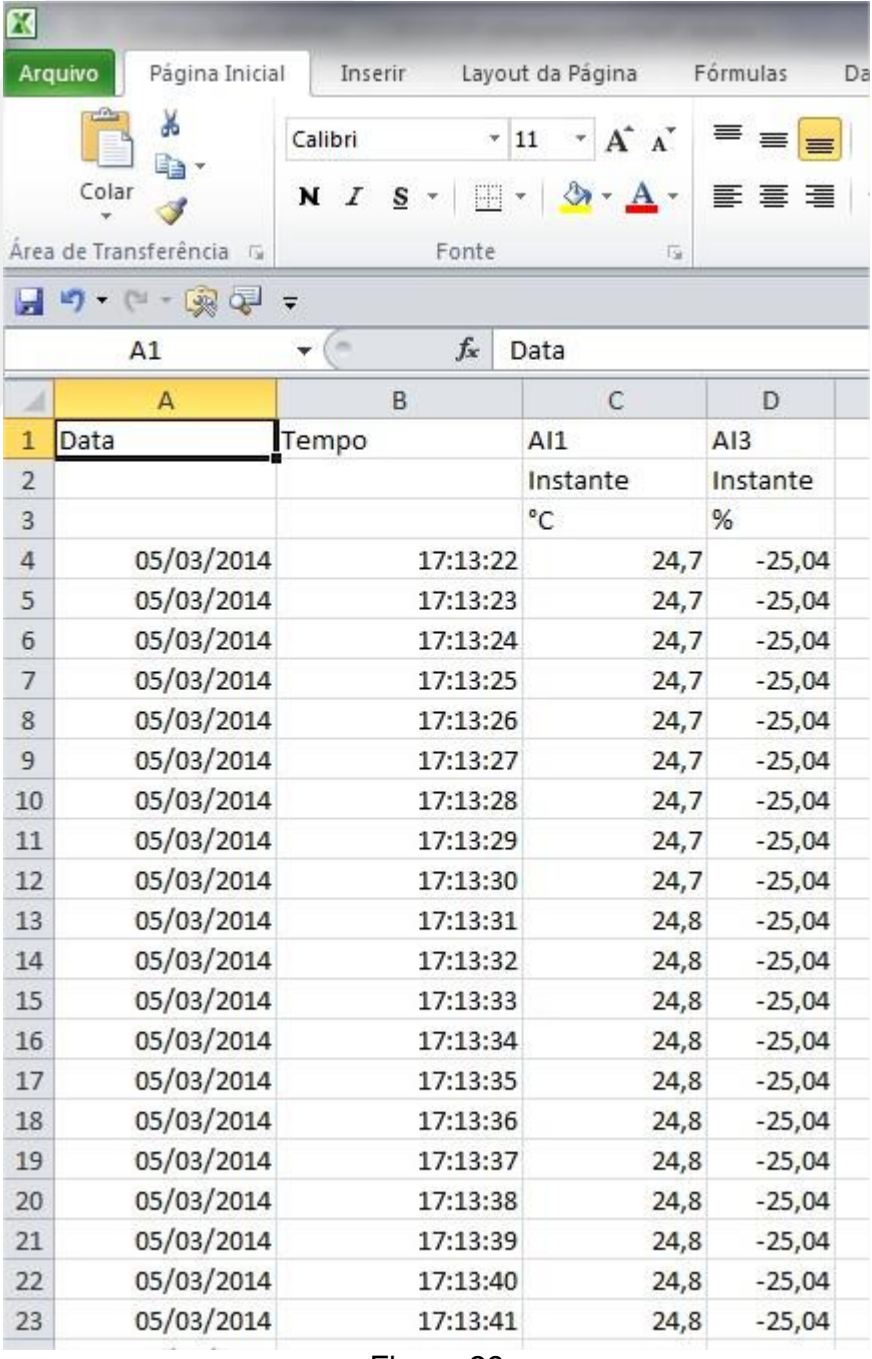

Figura 28